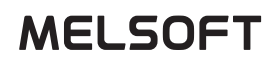

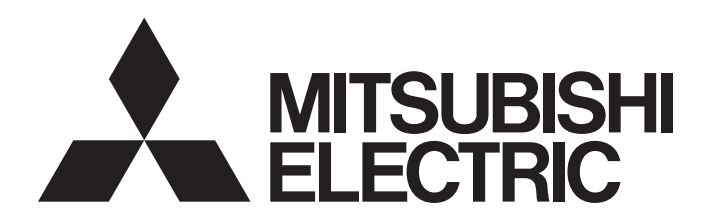

**Engineering Software** 

FieldDeviceConfigurator Operating Manual

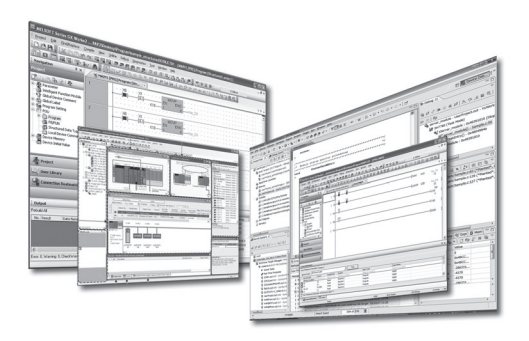

## <span id="page-2-0"></span>**SAFETY PRECAUTIONS**

(Read these precautions before using this product.)

Before using this product, please read this manual and the relevant manuals carefully and pay full attention to safety to handle the product correctly.

Note that these precautions apply only to this product. For the safety precautions of the programmable controller system, please read the User's Manual for the CPU module used.

In this manual, the safety precautions are classified into two levels: " $\bigwedge^{\bullet}$  WARNING" and " $\bigwedge^{\bullet}$  CAUTION".

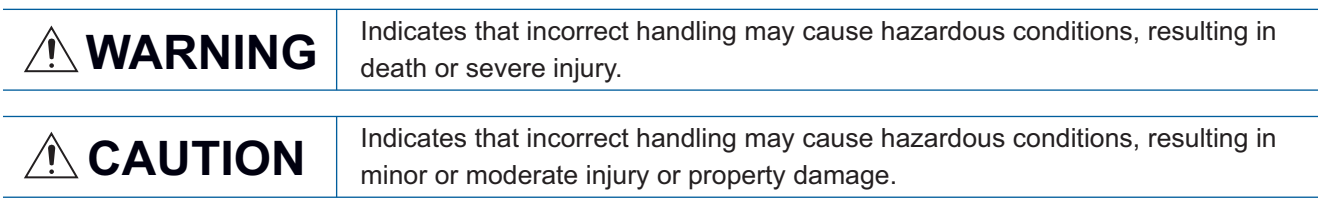

Under some circumstances, failure to observe the precautions given under " 
CAUTION" may lead to serious consequences.

Observe the precautions of both levels because they are important for personal and system safety.

Make sure that the end users read this manual and then keep the manual in a safe place for future reference.

## [Security Precautions]

## **WARNING**

● To maintain the security (confidentiality, integrity, and availability) of the programmable controller and the system against unauthorized access, denial-of-service (DoS) attacks, computer viruses, and other cyberattacks from external devices via the network, take appropriate measures such as firewalls, virtual private networks (VPNs), and antivirus solutions.

## <span id="page-3-0"></span>**CONDITIONS OF USE FOR THE PRODUCT**

(1) MELSEC programmable controller ("the PRODUCT") shall be used in conditions;

i) where any problem, fault or failure occurring in the PRODUCT, if any, shall not lead to any major or serious accident; and

ii) where the backup and fail-safe function are systematically or automatically provided outside of the PRODUCT for the case of any problem, fault or failure occurring in the PRODUCT.

(2) The PRODUCT has been designed and manufactured for the purpose of being used in general industries. MITSUBISHI ELECTRIC SHALL HAVE NO RESPONSIBILITY OR LIABILITY (INCLUDING, BUT NOT LIMITED TO ANY AND ALL RESPONSIBILITY OR LIABILITY BASED ON CONTRACT, WARRANTY, TORT, PRODUCT LIABILITY) FOR ANY INJURY OR DEATH TO PERSONS OR LOSS OR DAMAGE TO PROPERTY CAUSED BY the PRODUCT THAT ARE OPERATED OR USED IN APPLICATION NOT INTENDED OR EXCLUDED BY INSTRUCTIONS, PRECAUTIONS, OR WARNING CONTAINED IN MITSUBISHI ELECTRIC USER'S, INSTRUCTION AND/OR SAFETY MANUALS, TECHNICAL BULLETINS AND GUIDELINES FOR the PRODUCT. ("Prohibited Application")

Prohibited Applications include, but not limited to, the use of the PRODUCT in;

- Nuclear Power Plants and any other power plants operated by Power companies, and/or any other cases in which the public could be affected if any problem or fault occurs in the PRODUCT.
- Railway companies or Public service purposes, and/or any other cases in which establishment of a special quality assurance system is required by the Purchaser or End User.
- Aircraft or Aerospace, Medical applications, Train equipment, transport equipment such as Elevator and Escalator, Incineration and Fuel devices, Vehicles, Manned transportation, Equipment for Recreation and Amusement, and Safety devices, handling of Nuclear or Hazardous Materials or Chemicals, Mining and Drilling, and/or other applications where there is a significant risk of injury to the public or property.

Notwithstanding the above restrictions, Mitsubishi Electric may in its sole discretion, authorize use of the PRODUCT in one or more of the Prohibited Applications, provided that the usage of the PRODUCT is limited only for the specific applications agreed to by Mitsubishi Electric and provided further that no special quality assurance or fail-safe, redundant or other safety features which exceed the general specifications of the PRODUCTs are required. For details, please contact the Mitsubishi Electric representative in your region.

(3) Mitsubishi Electric shall have no responsibility or liability for any problems involving programmable controller trouble and system trouble caused by DoS attacks, unauthorized access, computer viruses, and other cyberattacks.

## <span id="page-4-0"></span>**INTRODUCTION**

Thank you for purchasing the engineering software, MELSOFT series.

This manual describes the functions provided by FieldDeviceConfigurator.

Before using this product, please read this manual carefully, and develop familiarity with the functions and performance of FieldDeviceConfigurator to handle the product correctly.

## **CONTENTS**

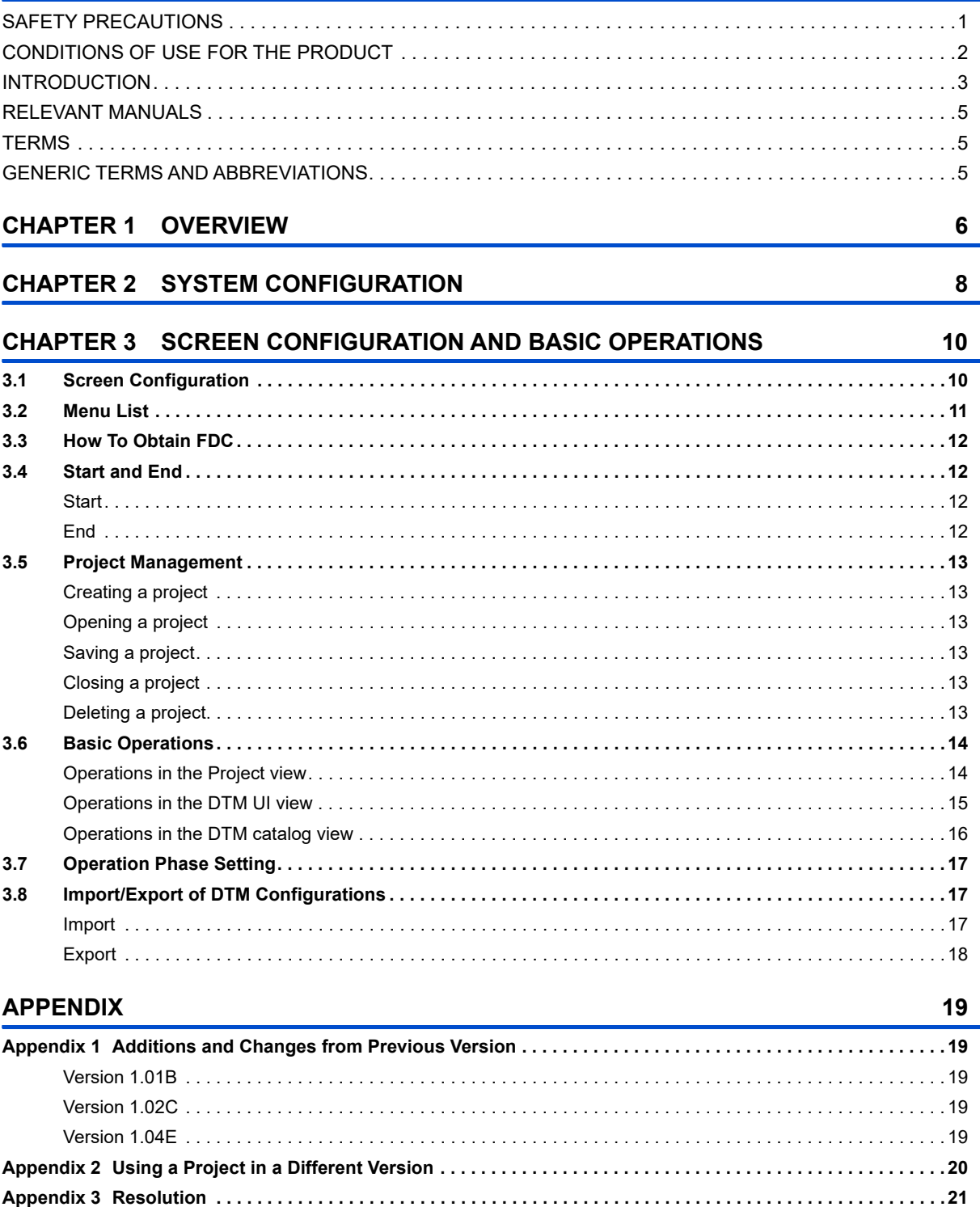

## <span id="page-6-0"></span>**RELEVANT MANUALS**

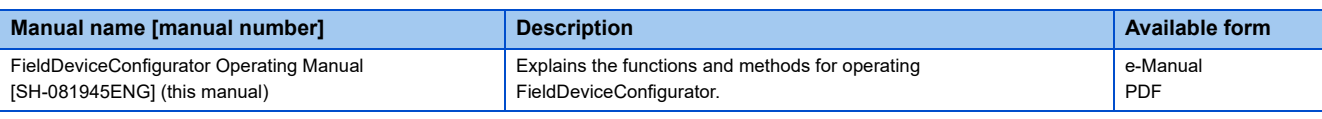

 $Point<sup>8</sup>$ 

e-Manual refers to the Mitsubishi Electric FA electronic book manuals that can be browsed using a dedicated tool.

e-Manual has the following features:

- Required information can be cross-searched in multiple manuals.
- Other manuals can be accessed from the links in the manual.
- Hardware specifications of each part can be found from the product figures.
- Pages that users often browse can be bookmarked.
- Sample programs can be copied to an engineering tool.

## <span id="page-6-1"></span>**TERMS**

Unless otherwise specified, this manual uses the following terms.

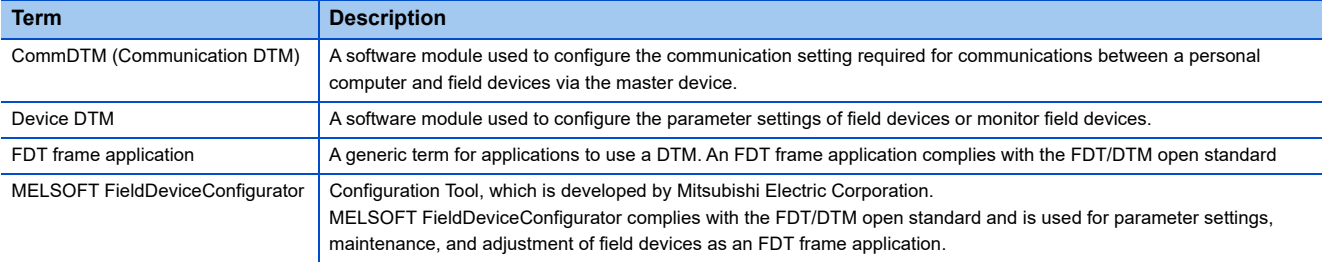

## <span id="page-6-2"></span>**GENERIC TERMS AND ABBREVIATIONS**

Unless otherwise specified, this manual uses the following generic terms and abbreviations.

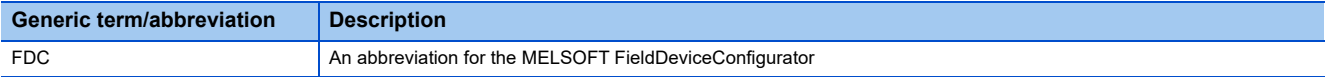

# <span id="page-7-0"></span>**1 OVERVIEW**

MELSOFT FieldDeviceConfigurator (abbreviated as FDC below) is Mitsubishi Electric's FDT frame application which complies with the open standard, FDT/DTM. It provides configuration, maintenance, and adjustment for field devices. For FDT specifications, obtain them from the FDT Group website (www.fdtgroup.org).

# <span id="page-9-0"></span>**2 SYSTEM CONFIGURATION**

In FDC, configuration, maintenance, and adjustment of field devices can be performed by using DTM modules (CommDTM and Device DTM), which are used for communication settings and parameter settings for field devices.

The information of CommDTM and Device DTM can be displayed in FDC by installing CommDTM and Device DTM, and importing them to FDC.

For information on obtaining DTMs, refer to the manual of each product.

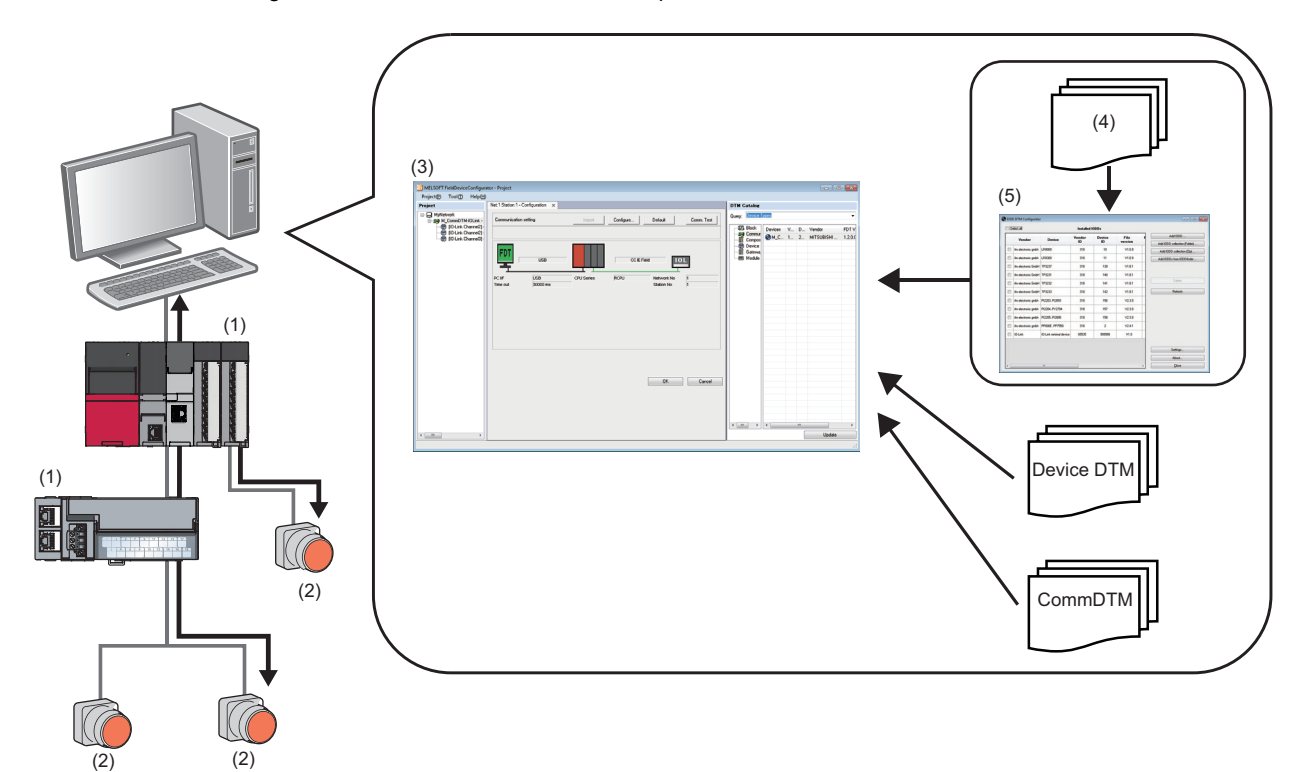

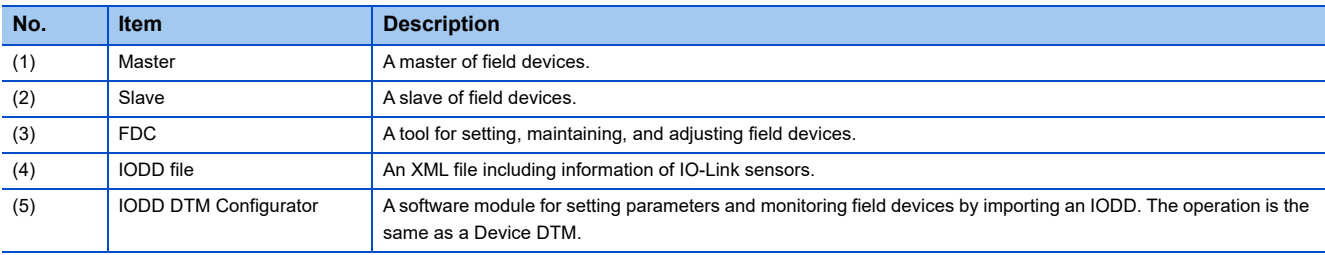

## <span id="page-11-0"></span>**3 SCREEN CONFIGURATION AND BASIC OPERATIONS**

This chapter explains the screen configuration and basic operations of FDC.

## <span id="page-11-1"></span>**3.1 Screen Configuration**

This section explains the screen configuration of FDC.

### **Window**

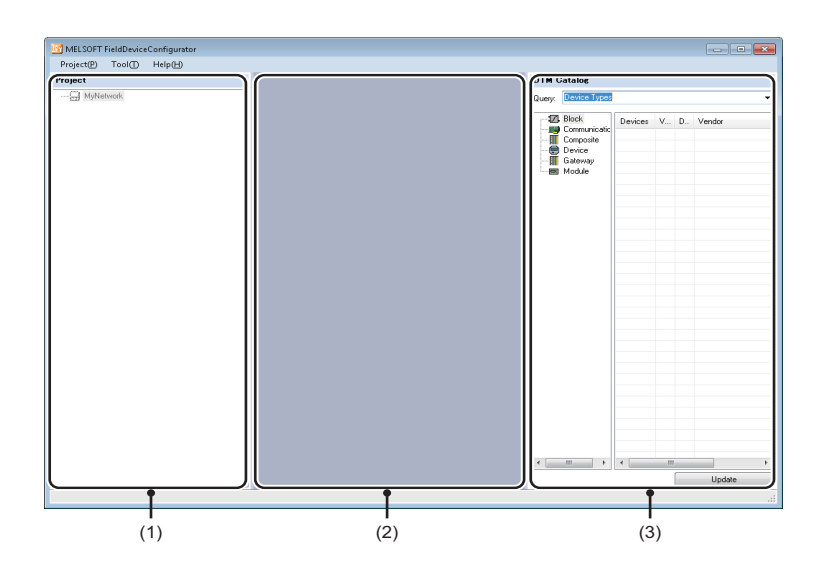

### Displayed items

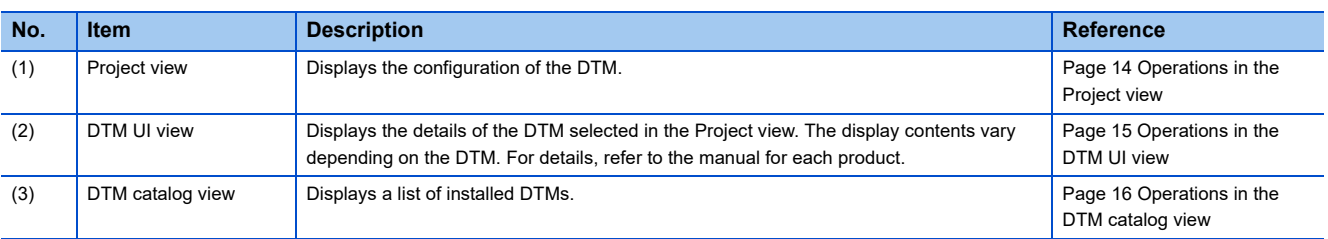

## <span id="page-12-0"></span>**3.2 Menu List**

The following show the lists of menus.

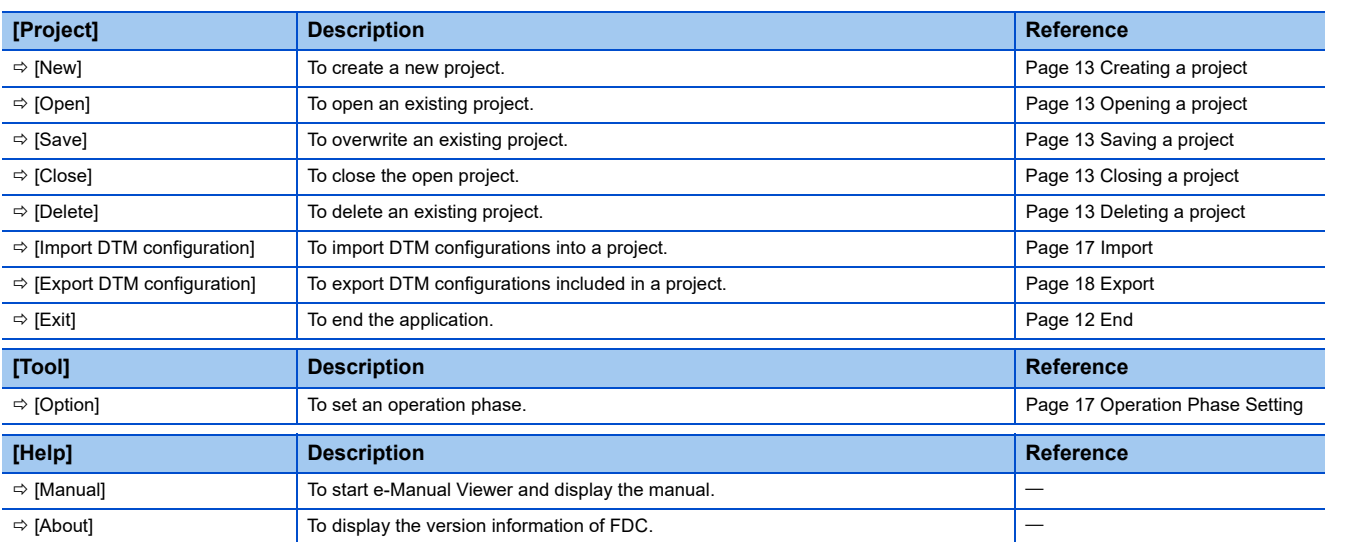

## <span id="page-13-0"></span>**3.3 How To Obtain FDC**

For information on how to obtain an FDC, please consult your local Mitsubishi representative.

## <span id="page-13-1"></span>**3.4 Start and End**

<span id="page-13-4"></span>This section explains the methods for starting and ending FDC.

### <span id="page-13-2"></span>**Start**

#### Operating procedure

Select [MELSOFT]  $\Rightarrow$  [MELSOFT FieldDeviceConfigurator]<sup> $2 \Rightarrow$ </sup> [MELSOFT FieldDeviceConfigurator] from Windows Start<sup>\*1</sup>.

- \*1 Select [All apps] on the Start screen or [Start]  $\Leftrightarrow$  [All Programs]/[All apps].
- \*2 Does not appear in Windows 8 or later.

### $Point$

 • FDC can be started by double-clicking a slave station displayed in a CC IE Field configuration in an engineering tool. FDC can be started by only a slave module that can activate FDC from the CC IE Field configuration.

When FDC is started from an engineering tool, the start I/O numbers and network numbers of the master station, the station numbers of slave stations, and connection destination setting information set in the CC IE Field configuration can be applied to a CommDTM by the DTM function.

- Connection destination setting information can be applied only when FDC is started from MELSOFT Navigator or GX Works3.
- If the DTM catalog has not been updated since DTMs have been installed, the catalog will be updated when FDC starts.

### <span id="page-13-3"></span>**End**

Operating procedure

Select [Project]  $\Rightarrow$  [Exit].

## <span id="page-14-0"></span>**3.5 Project Management**

## <span id="page-14-1"></span>**Creating a project**

Create a new project.

#### Operating procedure

- **1.** Select [Project]  $\Rightarrow$  [New]
- *2.* Enter a project name in the "New Project" screen, and click the [OK] button.

### <span id="page-14-2"></span>**Opening a project**

Open an existing project.

#### **Operating procedure**

- **1.** Select [Project]  $\Rightarrow$  [Open].
- *2.* Select a project to open, and click the [Open] button in the "Open Project" screen.

### <span id="page-14-3"></span>**Saving a project**

Overwrite an existing project.

#### Operating procedure

Select [Project]  $\Rightarrow$  [Save].

### <span id="page-14-4"></span>**Closing a project**

Close the open project.

Operating procedure

Select [Project]  $\Rightarrow$  [Close].

### <span id="page-14-5"></span>**Deleting a project**

Delete an existing project.

#### **Operating procedure**

- **1.** Select [Project]  $\Rightarrow$  [Delete].
- *2.* Select a project to delete, and click the [Delete] button in the "Delete Project" screen.

## <span id="page-15-0"></span>**3.6 Basic Operations**

## <span id="page-15-1"></span>**Operations in the Project view**

This section explains the operations in the Project view.

DTM operations can be performed by selecting and right-clicking a DTM in the Project view.

A DTM can be added to/deleted from/changed in the Project view.

#### **Window**

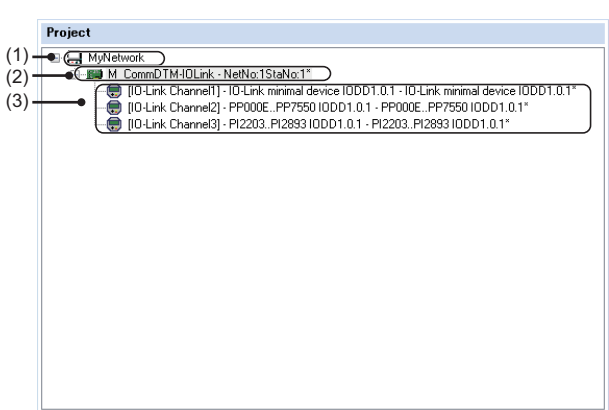

#### Displayed items

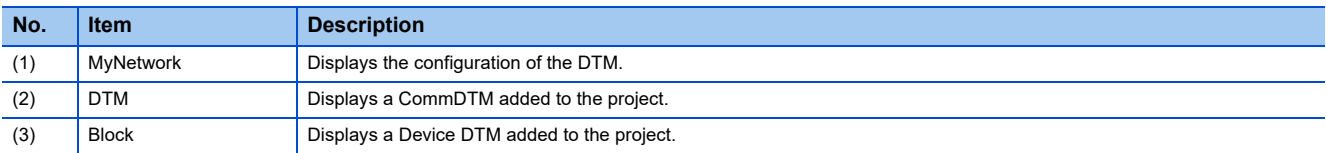

#### <span id="page-15-2"></span>**Right-click menus**

The following shows the shortcut menus displayed by right-clicking an item under "MyNetwork" in the Project view.

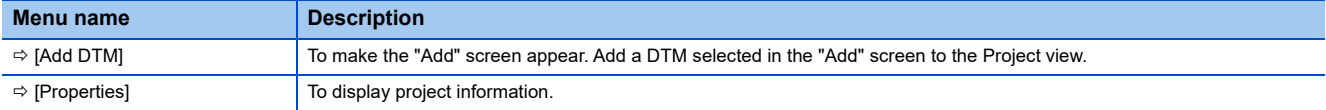

The following shows the menus displayed by right-clicking a DTM or Block in the Project view.

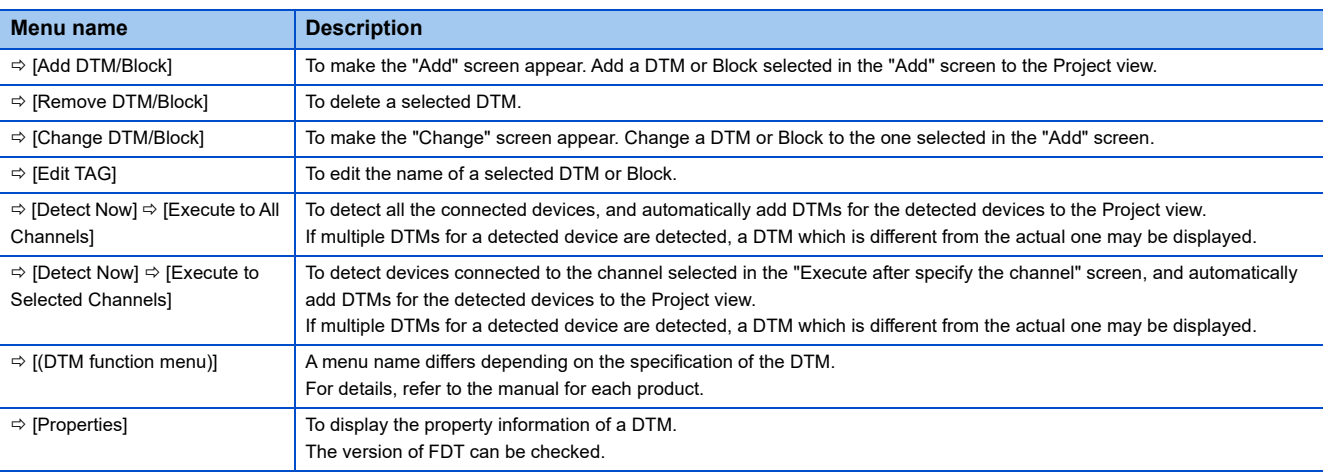

### $Point <sup>0</sup>$

For details on the error message displayed when a DTM function is performed, please contact the manufacturer.

## <span id="page-16-0"></span>**Operations in the DTM UI view**

The UI of a DTM can be displayed by double-clicking a DTM in the Project view. The display contents differ depending on the specification of the DTM. For the DTM specification, refer to the manual for each product.

#### **Window**

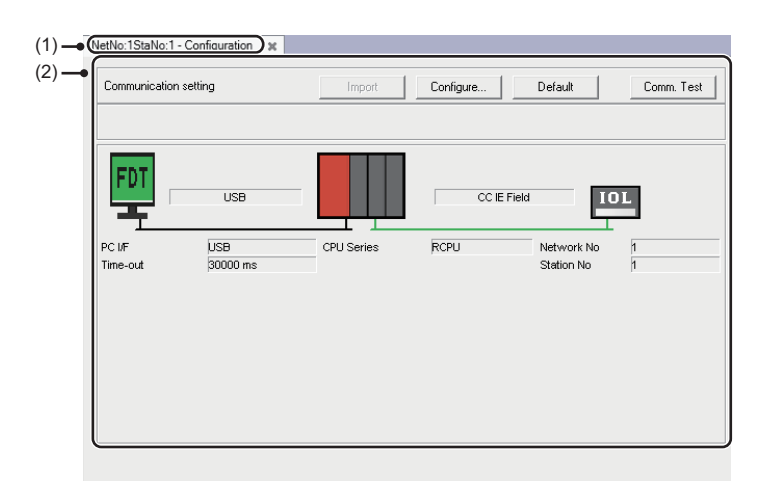

### Displayed items

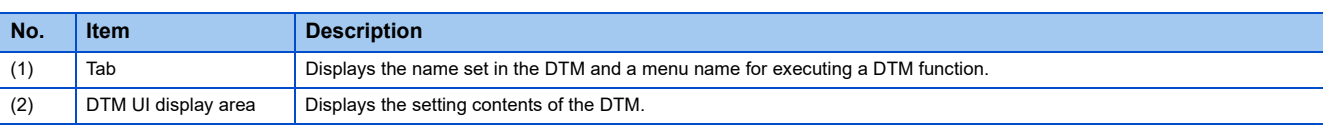

## <span id="page-17-0"></span>**Operations in the DTM catalog view**

A list of installed DTMs can be displayed.

A DTM can be added in the Project view by dragging and dropping a DTM from the DTM list to the Project view.

#### Window

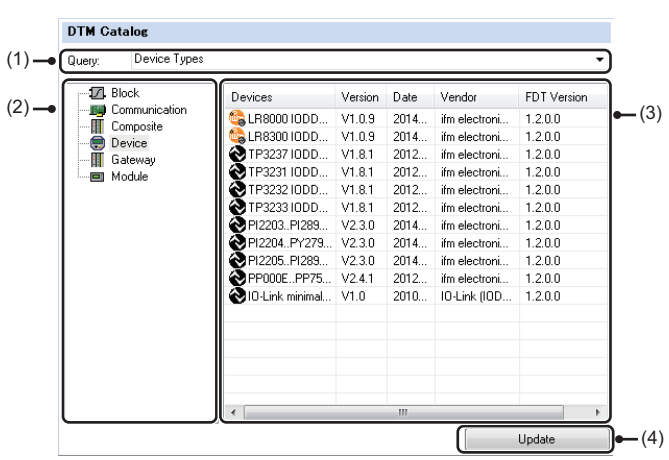

### Displayed items

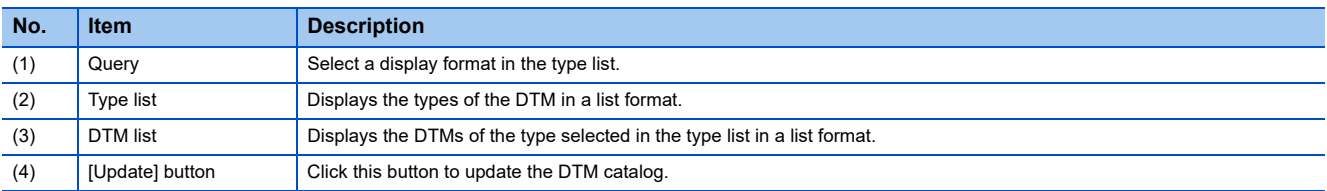

## <span id="page-18-4"></span><span id="page-18-0"></span>**3.7 Operation Phase Setting**

Set an operation phase.

The 'operation phase' indicates 'Operation Phase' in FDT specifications.

For the specifications of Operation Phase, refer to FDT specifications.

For FDT specifications, obtain them from the FDT Group website (www.fdtgroup.org).

Depending on a DTM, some functions become available by setting a specific operation phase.

Set the operation phase as necessary.

#### **Window**

#### [Tool]  $\Rightarrow$  [Option]

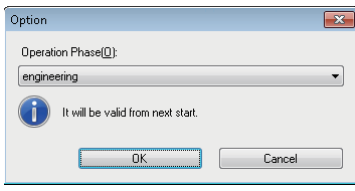

#### Operating procedure

- *1.* Set "Operation Phase" in the "Option" screen and click the [OK] button.
- <span id="page-18-3"></span>*2.* End FDC and start it again.

## <span id="page-18-1"></span>**3.8 Import/Export of DTM Configurations**

Export DTM configurations which are included in a project to a file (.dtmx) and import the configurations from the file. Up to 200 DTM configurations can be imported/exported.

### <span id="page-18-2"></span>**Import**

Import the exported DTM configurations into a project.

#### **Operating procedure**

- **1.** Select [Project]  $\Rightarrow$  [Import DTM configuration].
- *2.* Select a target file in the "Import DTM configuration" screen and click the [Open] button.

 $Point<sup>°</sup>$ 

If a DTM configuration in a file to import has the same name as the one in the project, the DTM configuration will be added under the one with the same name.

#### **Precautions**

The following shows the causes of failure when importing DTM configurations and their corrective actions.

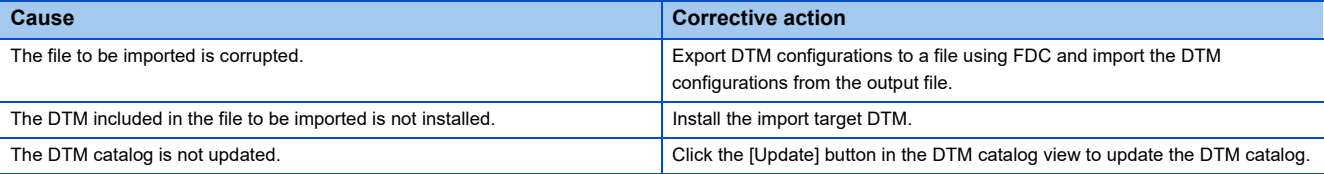

## <span id="page-19-0"></span>**Export**

Export DTM configurations included in a project.

#### Operating procedure

- **1.** Select [Project]  $\Rightarrow$  [Export DTM configuration].
- *2.* Specify a save destination and a file name and click the [Save] button in the "Export DTM configuration" screen.

#### **Precautions**

The following shows the causes of failure when exporting DTM configurations and their corrective actions.

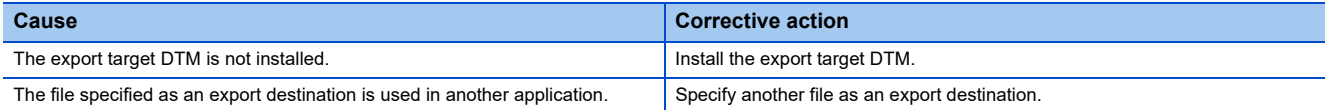

# <span id="page-20-0"></span>**APPENDIX**

In this manual, the FDT version 2.0 released in April 2013 or later is referred to as 'new 2.0 DTM', and the one released in April 2013 or earlier is referred to as 'previous 2.0 DTM'.

## <span id="page-20-1"></span>**Appendix 1 Additions and Changes from Previous Version**

This section shows the additions and changes with upgrade.

### <span id="page-20-2"></span>**Version 1.01B**

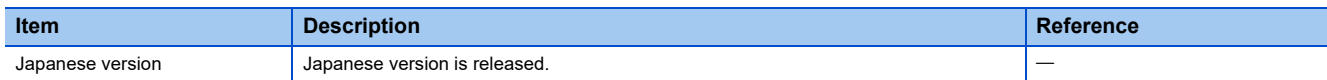

### <span id="page-20-3"></span>**Version 1.02C**

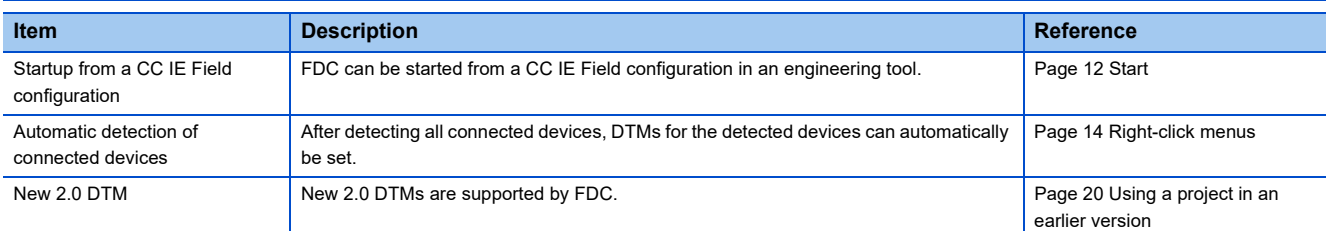

### <span id="page-20-4"></span>**Version 1.04E**

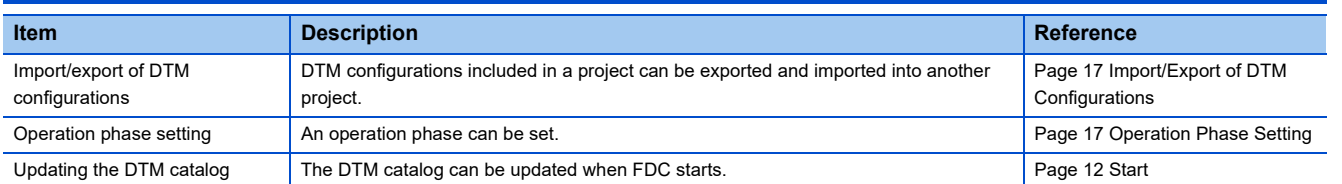

## <span id="page-21-0"></span>**Appendix 2 Using a Project in a Different Version**

This section explains the considerations for using a project in a different version of FDC from the one with which the project was created. Note the following contents to use a project.

#### **Using a project in a later version**

A project saved in a previous version can be used in a new version.

#### <span id="page-21-1"></span>**Using a project in an earlier version**

#### ■ Using a project, which was created in version 1.02C or later, in version 1.01B or earlier

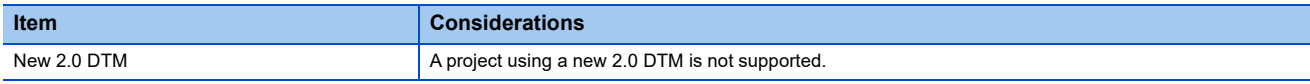

Ī

#### ■ Using a project, which was created in version 1.04E or later, in version 1.03D or earlier

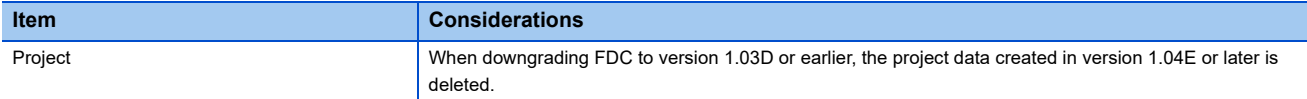

#### ■ Using a project, which was created in version 1.06G or later, in version 1.05F or earlier

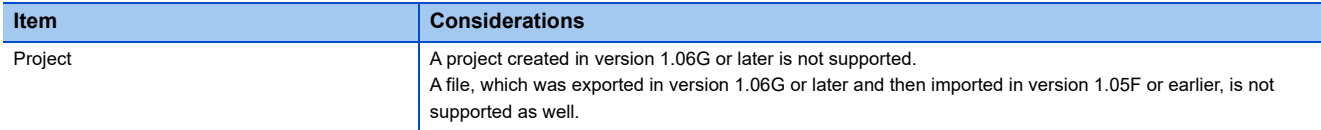

## <span id="page-22-0"></span>**Appendix 3 Resolution**

The following shows the setting values for "Change the size of text, apps, and other items" and the supported display resolution for each setting value in Windows 10 (version 1703 or later).

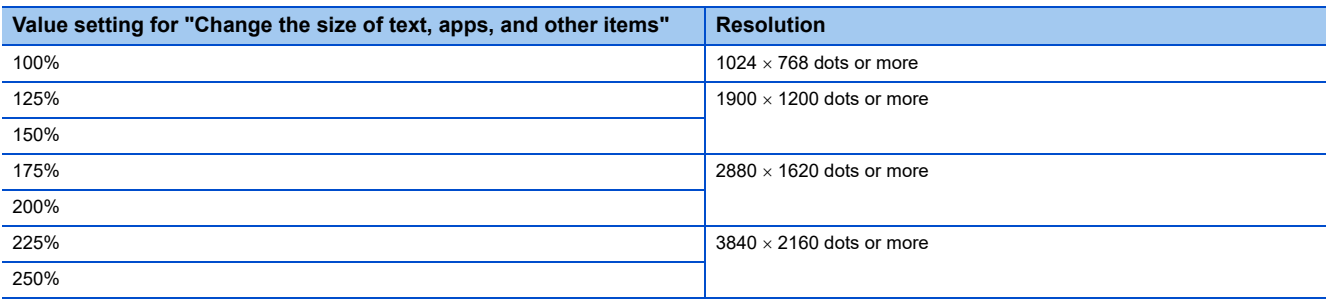

## <span id="page-24-0"></span>**REVISIONS**

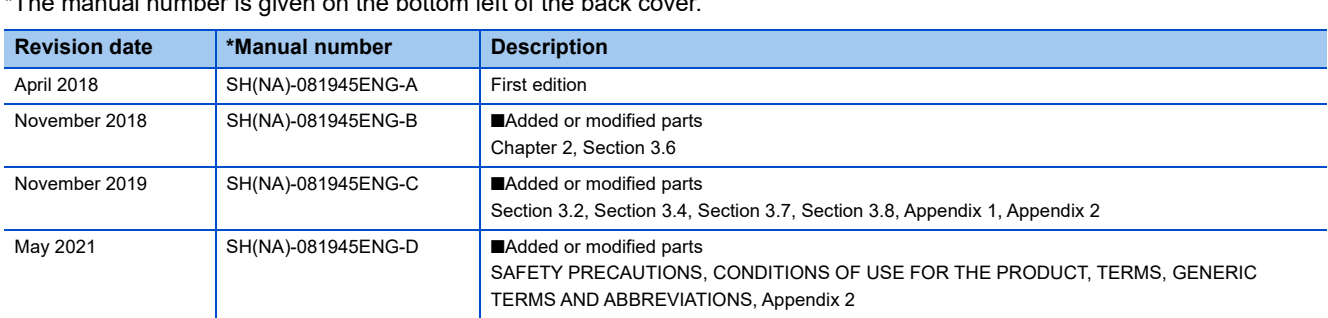

 $T$  mumber is given on the bottom left of the back cover.

#### Japanese manual number: SH-081944-D

This manual confers no industrial property rights of any other kind, nor does it confer any patent licenses. Mitsubishi Electric Corporation cannot be held responsible for any problems involving industrial property rights which may occur as a result of using the contents noted in this manual.

2018 MITSUBISHI ELECTRIC CORPORATION

## <span id="page-25-0"></span>**TRADEMARKS**

Windows is either registered trademarks or trademarks of Microsoft Corporation in the United States and/or other countries. The company names, system names and product names mentioned in this manual are either registered trademarks or trademarks of their respective companies.

In some cases, trademark symbols such as  $I^{\text{TM}}$  or  $I^{\text{(B)}}$  are not specified in this manual.

SH(NA)-081945ENG-D(2105)

MODEL: FDC-O-E

## **MITSUBISHI ELECTRIC CORPORATION**

HEAD OFFICE : TOKYO BUILDING, 2-7-3 MARUNOUCHI, CHIYODA-KU, TOKYO 100-8310, JAPAN NAGOYA WORKS : 1-14 , YADA-MINAMI 5-CHOME , HIGASHI-KU, NAGOYA , JAPAN

When exported from Japan, this manual does not require application to the Ministry of Economy, Trade and Industry for service transaction permission.

Specifications subject to change without notice.